Securitı

**8 (800) 555-476-5**

**Системы безопасности** www.BSPsecurity.ru **и видеонаблюдения** www.БСП.рф

sales@bspsecurity.ru

# **Сетевой IP-видеорегистратор**

# **ПАСПОРТ**

### **Модель 0123 BSP-NVR-0801-03**

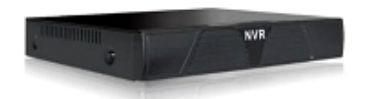

IP-видеорегистратор Модель 0123 BSP-NVR-0801-03 - это устройство для записи и просмотра видео с IP-видеокамер. IP-видеорегистратор (NVR) имеет сетевой интерфейс и подключается непосредственно к сети Ethernet, к которой подключаются IP-камеры. Изображение, транслируемое камерами, отображается NVR на локальном мониторе, а также при просмотре видео по сети через браузер. Помимо, возможен просмотр изображения на мобильных устройствах через Интернет. Запись изображения камер осуществляется на жесткие диски SATA, устанавливаемые в NVR. Просмотр записей возможен на локальном мониторе. Поддерживает облачную технологию www.goolink.org. Не более 6 одновременных подключений пользователей.

#### **ТЕХНИЧЕСКИЕ ХАРАКТЕРИСТИКИ**

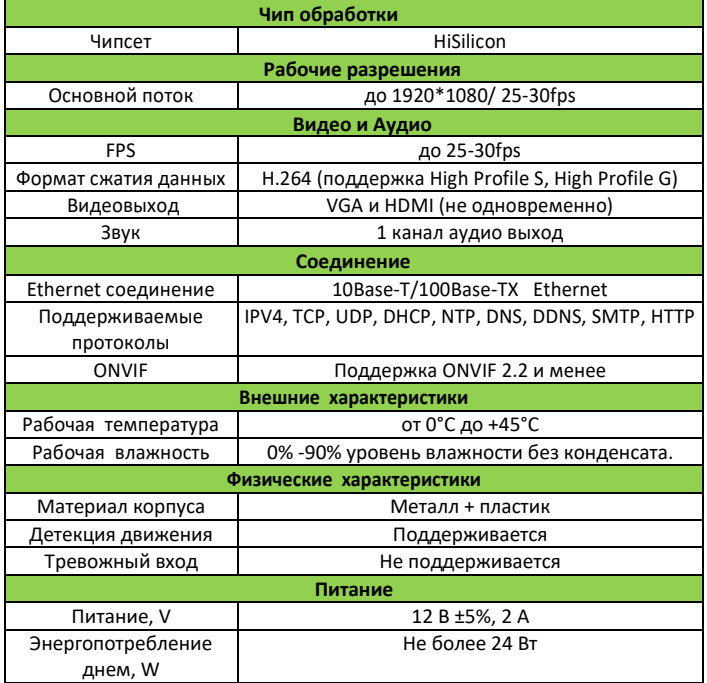

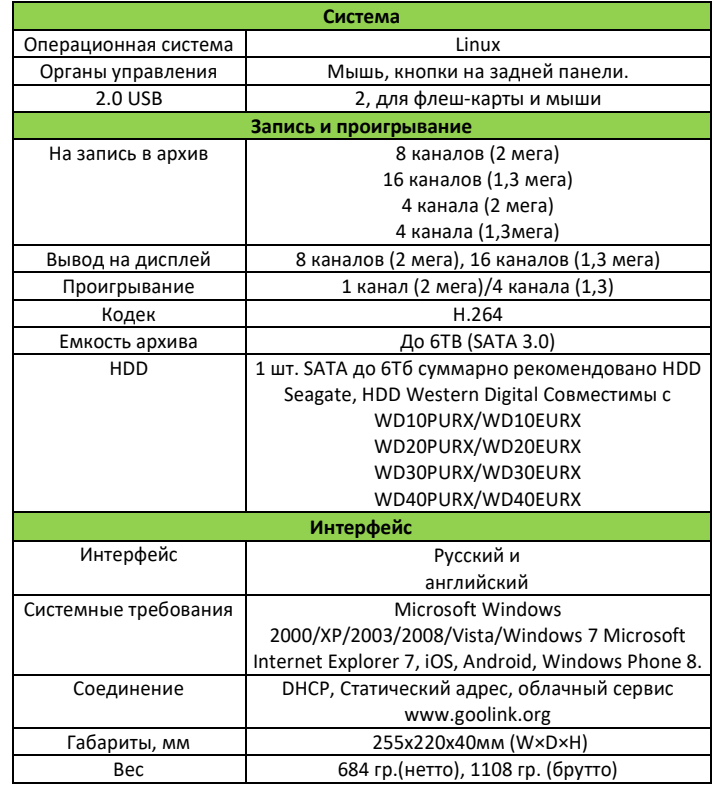

### **КОМПЛЕКТОСТЬ**

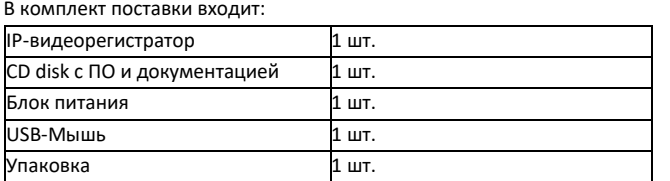

### **ТРАНСПОРТИРОВКА, ХРАНЕНИЕ И СРОК СЛУЖБЫ**

IP-видеорегистратор безопасен при транспортировке и может транспортироваться любыми транспортными средствами, в том числе воздушным, обеспечивающим защиту упакованных изделий от атмосферных осадков и климатических факторов согласно условиям группы 5 по ГОСТ 15150, транспортирование IP-видеорегистраторов по железной дороге, проводят в контейнерах в соответствии с требованиями ГОСТ 18477.

# Срок службы устройства 2 года.

## **РЕМОНТ**

Все работы по обслуживанию и ремонту должны производиться специалистами в области электротехники и сетевых технологий. В случае возникновения каких-либо сомнений свяжитесь с Отделом Технической поддержки по тел.: 8-800-555-47-65 доб.155 или по e-mail[: support@bspsecurity.ru](mailto:support@bspsecurity.ru)

#### **ПОДКЛЮЧЕНИЕ В СЕТЬ**

**Шаг 1:** Перед включением NVR открутите шурупы по краям, аккуратно снимите верхнюю крышку. В данной модели есть возможность подключения 1 SATA дисков до 6Тб суммарно, рекомендовано использование HDD Seagate, Western Digital версии WDPURX/WDEURX.

**Шаг2:** На задней панели NVR расположен разъемы 2\*USB 2.0. На задней панели NVR есть кнопка включения, разъем, RJ45 для соединения с сетью (коммутатором или IP-видеокамерой), один HDMI- и один VGA- выходы, для подключения Вашего монитора. Для выполнения первого запуска, необходимо сначала подключить NVR к питанию, к монитору. При правильном подключении на мониторе отобразится **Рабочий стол**.

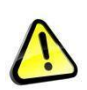

*Обращаем Ваше внимание, что оборудование, вышедшее из строя по причине некорректного подключения электропитания, не подлежит гарантийному обслуживанию.*

*Используйте блок питания из комплекта поставки.*

**Шаг 3:** Для получения доступа к настройкам необходимо выполнить авторизацию, нажав в панели основного меню «Старт» и выбрать «Войти». В открывшемся окне с помощью экранной клавиатуры введите имя пользователя и пароль (по умолчанию «admin» без пароля).

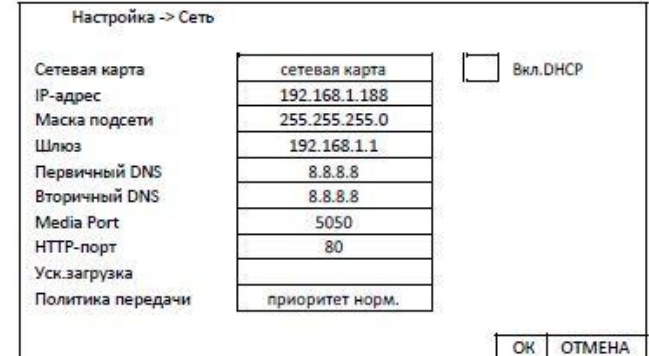

В поле IP-адрес ввести адрес одной подсети с IP-камерой. Например, если камера имеет IP-адрес 192.168.1.66, то NVR можно назначить IPадрес, к примеру, 192.168.1.188, маска подсети по умолчанию 255.255.255.0.

#### **ПОДКЛЮЧЕНИЕ IP-КАМЕР**

Перед началом подключения камер к NVR выберете режим работы цифровых каналов. Настройки режима работы NVR находятся в **Главном меню** затем **Настройка** далее **Цифровой** далее **Режим работы**.

Видеорегистратор 0123 BSP-NVR-0801-03 поддерживает следующие режимы работы:

8x(1920\*1080)+доп поток[720\*576] + 1 IP воспр.

16x(1280\*960)+доп поток[640\*360] + 1 IP воспр.

4x(1920\*1080)+доп поток[720\*576] + 1 IP воспр.

4x(1280\*960)+доп поток[720\*576] + 4 IP воспр.

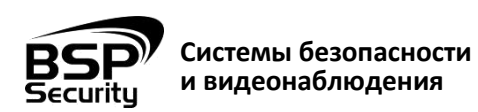

**8 (800) 555-476-5** www.BSPsecurity.ru www.БСП.рф sales@bspsecurity.ru

Для того чтобы добавить камеру на NVR, убедитесь, что IP-камера и NVR находится в одной подсети. После чего на основном экране нажмите правой кнопкой мыши и выберете "Установка IP канала" далее "Вручную", укажите протокол ONVIF и нажмите "Поиск". После чего должны отобразится IP-адреса камер, которые подключены к сети, чтобы добавить камеру на канал нужно выделить в списке найденную IP-камеру курсором мыши и нажать на кнопку "переместить вправо", IPадрес камеры должен отобразиться на соответствующем канале. Затем вручную введите имя пользователя и пароль для выбранной IP-камеры и выберите «Сохранить», если ваши настройки верные, то появится изображение с IP-камеры.

> *При помощи NVR невозможно изменить настройки видеопотоков IP-камер. Поэтому перед подключением IP-камер видеорегистратору рекомендуется настроить параметры видеопотоков на камерах через WEB-интерфейс камер. Рекомендуется:*

> *- для камер с разрешением 2 мегапиксель установить битрейт первого видеопотока 4000-8000 кбит/с, битрейт второго видеопотока установить 500-1000 кбит/с, качество – 8 или максимальное для обоих видеопотоков, - для камер с разрешением 8 мегапикселя установить битрейт первого видеопотока 6000-8000 кбит/с, битрейт второго видеопотока установить 500-1000 кбит/с, качество – 8 или максимальное для обоих видеопотоков.*

## **ПОДКЛЮЧЕНИЕ И НАСТРОЙКА ВИДЕОРЕГИСТРАТОРА В WEB-INTERFACE**

Для нормальной работы NVR требуется установка элементов «ActiveX». В настройках безопасности браузера установка элементов «ActiveX» должна быть разрешена.

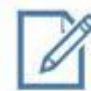

*Необходимы права администратора для установки элементов ActiveX в браузере Internet Explorer!*

Для получения доступа к Web-интерфейсу NVR необходимо провести следующие действия:

- Введите IP-адрес NVR в адресной строке браузера "**Internet Explorer**". По умолчанию IP-адрес **192.168.1.188**
- Нажмите клавишу "**Enter**".
- В окне Web -интерфейса введите следующую информацию:
- Логин: **admin** (по умолчанию)
- Пароль **без пароля** (по умолчанию)

После получения доступа к WEB-интерфейсу NVR Вы можете производить индивидуальные настройки оборудования: сетевые настройки, настройки изображения, записи, тревог и др.

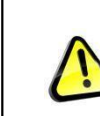

*Более детальную информацию по работе с NVR и функциями устройства смотрите в полной инструкции в соответствующем разделе каталога на сайте [www.BSPsecurity.ru](http://www.bspsecurity.ru/)*

### **ОБЪЕДИНЕНИЕ НЕСКОЛЬКИХ NVR В ЕДИНУЮ СИСТЕМУ**

Если Вы используете более одного NVR, то для Вас, надеемся, будет интересно наше решение объединения NVR в единую систему, с помощью программного обеспечения CMS. Уважаемы покупатели, ознакомиться подробнее Вы сможете на сайте

http://bspsecurity.ru/text-3/nastroyka-po-vmc-dlya-registratorov-bsp.

## **ОБЛАЧНЫЙ СЕРВИС goolink.org**

Убедитесь, что Ваш персональный компьютер подключён к сети Internet. На Вашем персональном компьютере должен быть установлен Web-браузер Windows Internet Explorer. Основной сайт для удалённого доступа к видеорегистратору с персонального компьютера находится по адресу: [www.goolink.org](http://www.goolink.org/) Данный сайт позволяет Вам: - получить доступ к Вашему видеорегистратору. создав свою учётную запись. Далее добавляем видеорегистратор в список устройств после попадёте на WEB интерфейс вашего устройства

*Рекомендуется использовать браузер Internet Explorer (v.11)*

### **ГАРАНТИЙНЫЕ ОБЯЗАТЕЛЬСТВА**

#### **Условия гарантии:**

- 1) Основанием для гарантийного обслуживания является кассовый чек или товарный чек.
- 2) Срок гарантии оборудования может отличаться в зависимости от типа изделия.
- 3) Если срок гарантии на приобретенное оборудование не заявлен явно, то считается равным гарантийному сроку согласно закона РФ «О защите прав потребителя» для соответствующих групп товаров.
- 4) Срок гарантийного ремонта определяется после проведения экспертизы оборудования, и устанавливается в зависимости от степени его неисправности, но не более двух месяцев, с момента поступления оборудования в сервис центр.
- 5) Для всех IP видеокамер наблюдения торговой марки BSP Security (модели серии BSP, артикул которых начинается с префикса BSP) срок гарантийного обслуживания составляет 2 года с момента приобретения.

#### **Гарантия не распространяется на оборудование:**

- 1) Вышедшее из строя по вине его владельца, вследствие нарушения рекомендованных условий эксплуатации или хранения, описанных на сайте бсп.рф, в инструкции к данной модели.
- 2) Вышедшее из строя по причине самостоятельного изменения внутреннего ПО оборудования (переустановка firmware / изменение прошивки).
- 3) Вышедшее из строя в следствие форс-мажорных обстоятельств: пожара, наводнения и других стихийных бедствий.
- 4) Вышедшее из строя из-за включения в сеть с несоответствующим напряжением питания, или в случае аварии или неисправности в сети питания, а также при наличии следов электрического пробоя, прогар проводников и т.п.
- 5) При наличии следов механических воздействий, возможно вызвавших повреждения.
- 6) В случае обнаружения следов ремонта.
- 7) Вышедшее из строя вследствие некорректного подключения к источнику питания.

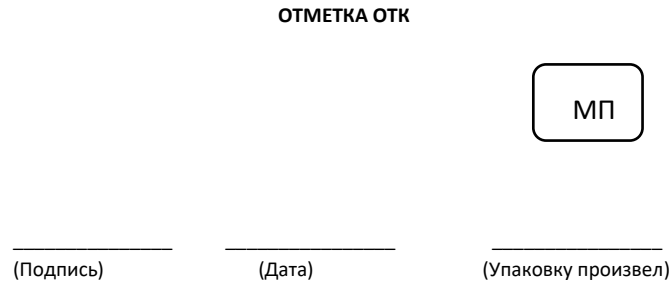

Соответствует Техническому регламенту Таможенного союза ТР ТС 020/2011 "Электромагнитная совместимость технических средств". Регистрационный номер декларации о соответствии: ТС № RU Д-CN.АГ03.В.48826.

Гарантия на устройство пять лет с момента покупки.

Год изготовления: 2015. Срок службы согласно гарантийному талону.

Страна изготовитель: China / Китай. Изготовитель:

China Shengji Security Co., Ltd / Чина Шенгзи Секьюрити Ко, лтд

5/F, F 8#, East Zone, Shangxue Technology Industrial Park, Jihua Road Bantian, ShenZhen, China

5/F, F 8#, Ист Зон, Шангксуе текнолоджи индастриал парк, Джихуа роад Бантиан, Шэньчжэн, Китай Ипортер: ООО Эстив. Россия, г.Владивосток, ул Стрельников 9